### **SeRA Proposal Types & System Structure**

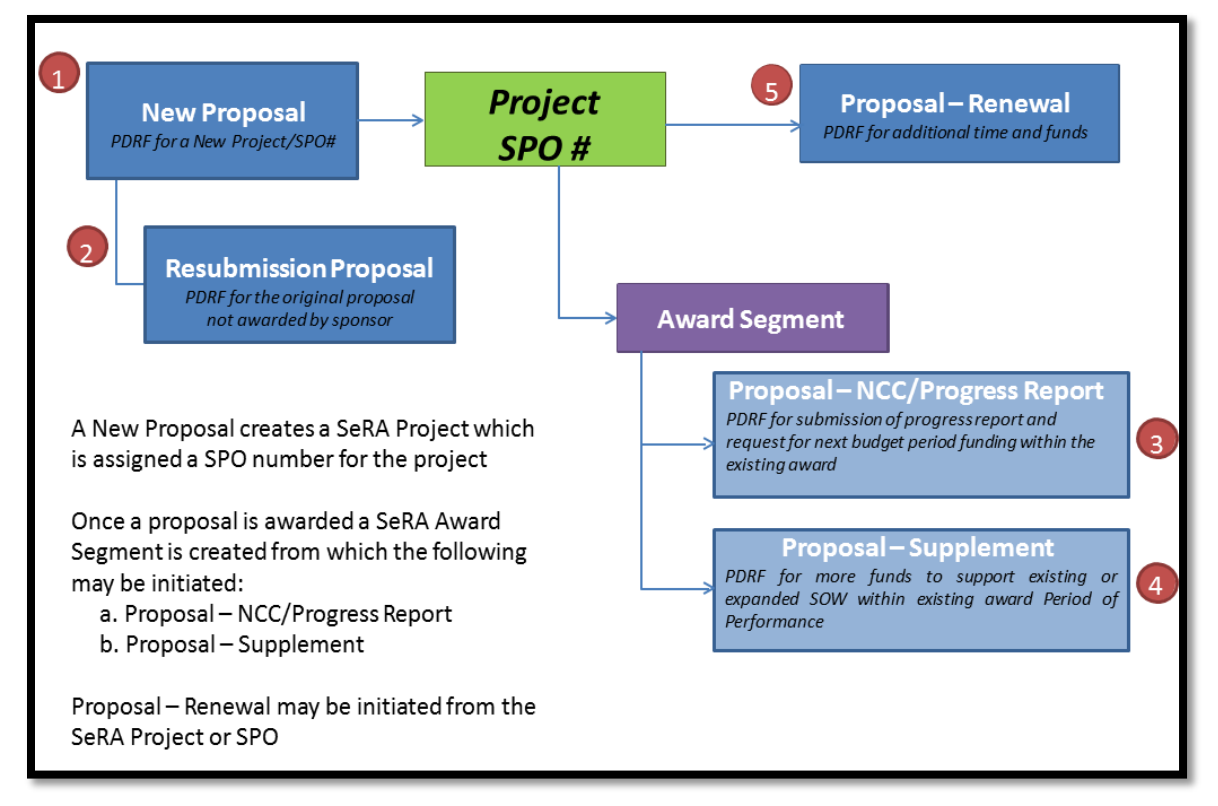

## **SeRA Proposal Types & System Structure**

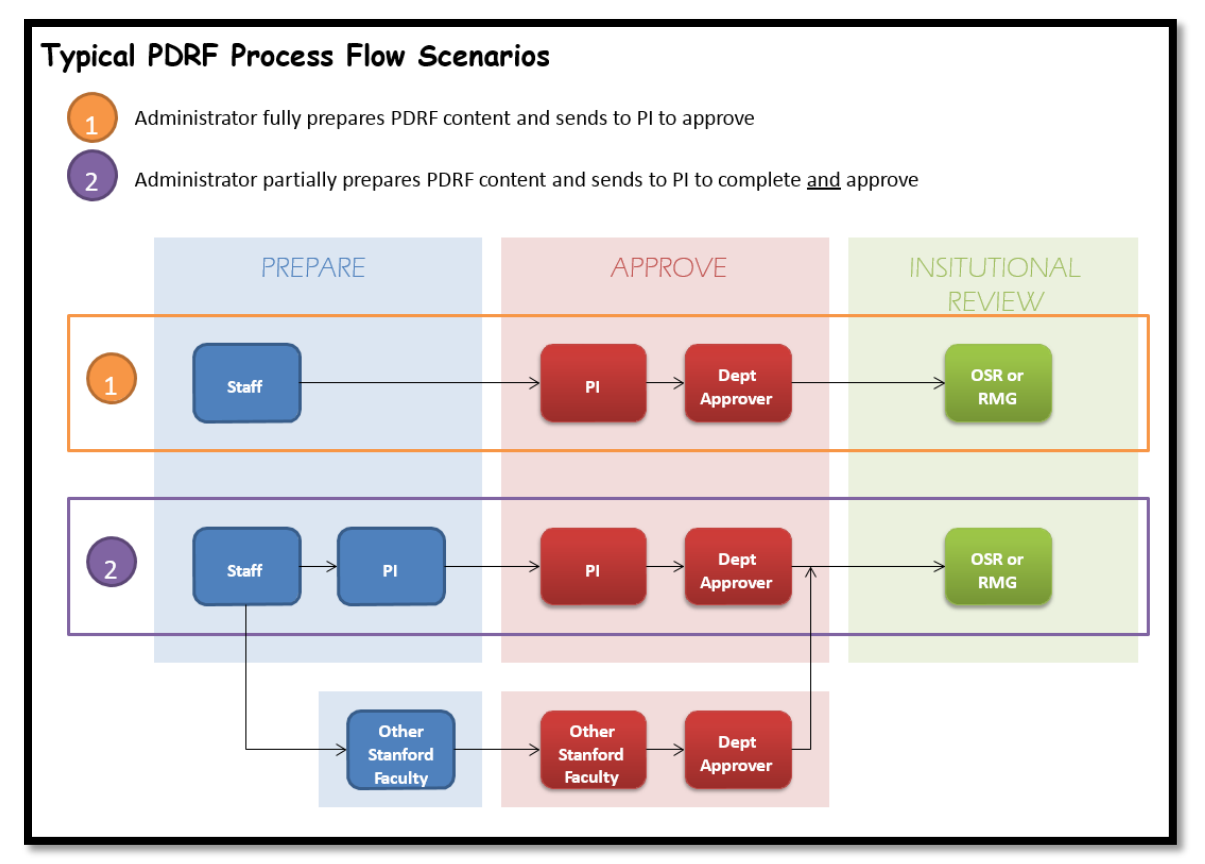

## **Initiating a PDRF for a New Proposal (New Project)**

**1.** Use the "**Initiate New Proposal**" function when you want to start a proposal transaction for a **new project**.

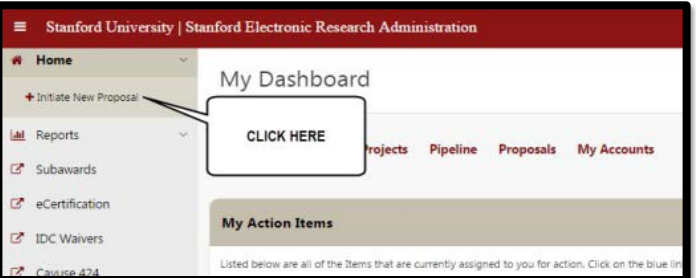

- **2.** SeRA will automatically take you to the "**Transaction Home: Proposal – New**" page.
	- Select the appropriate "**Agreement Type**" from the drop-down menu and an "**Agreement Sub-Type**" if applicable.

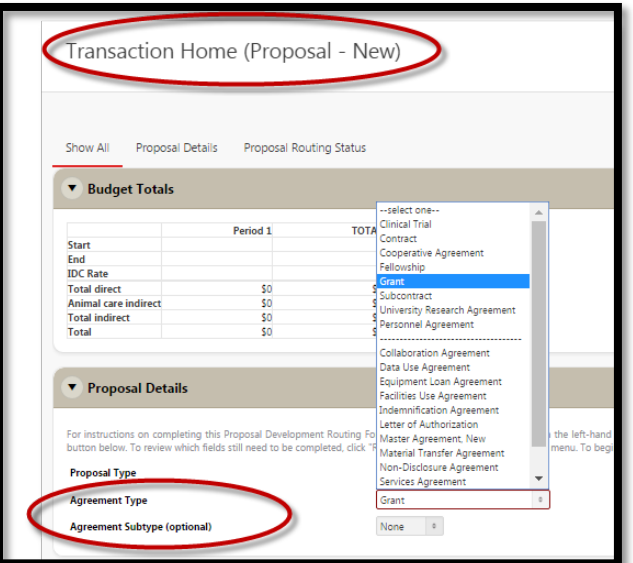

**3.** Click on the on the "**Next**" button located at the bottom right of your screen.

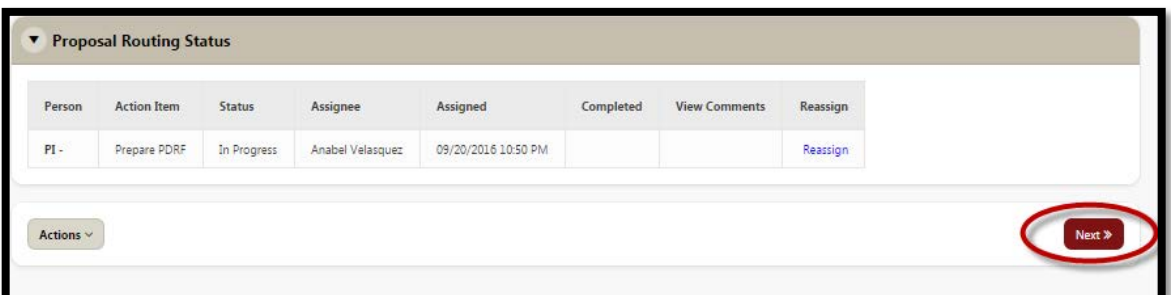

**4.** You will land on the "**PI & Project Location**" page. Proceed with filling out the Proposal record utilizing the "**Next**" button located at the bottom right of your screen at every page.

#### **Initiating a PDRF for a Resubmission**

Resubmissions can be processed on Proposals with a "**Rejected**", "**Withdrawn**", or "**Proposed/ Submitted**" Status

- **A. When the proposal status is "Proposed/ Submitted":**
- **1.** Search for the "**SPO #**"

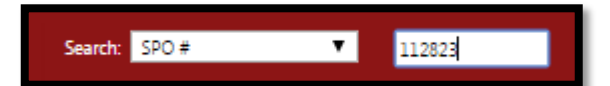

**2.** Select the "**SPO #**" from the "**Search**" window to proceed to the "**Project Summary**" page

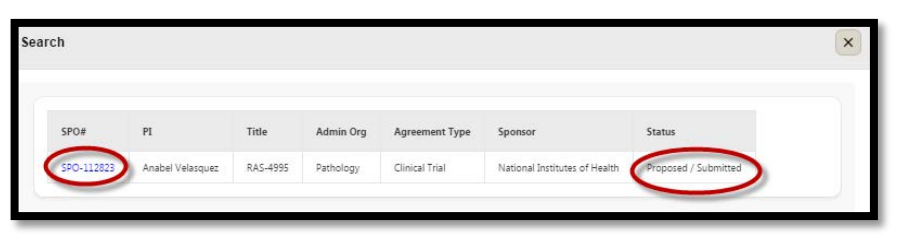

**3.** On the "**Project Summary**" page, select the applicable Proposal ID of the "**Proposed/ Submitted**" proposal you want to **Resubmit**

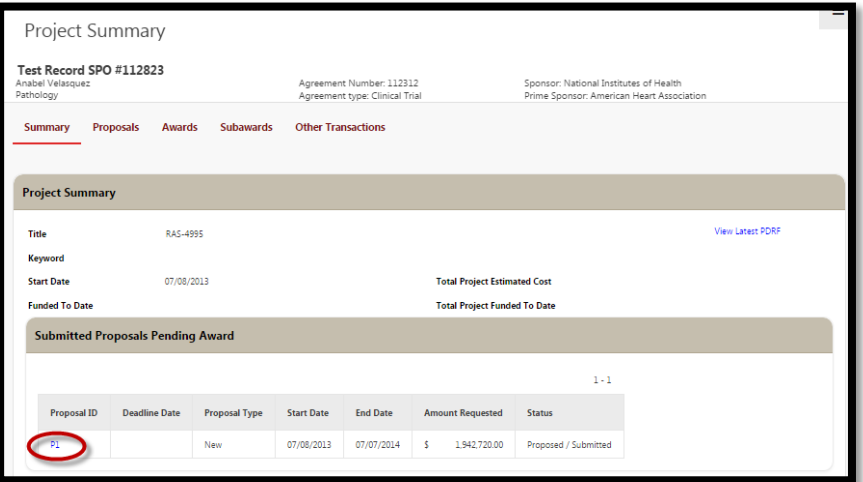

**4.** On the "**Proposal Summary**" page, select "**Proposal- Resubmission**" from the "**Start a Transaction**" menu

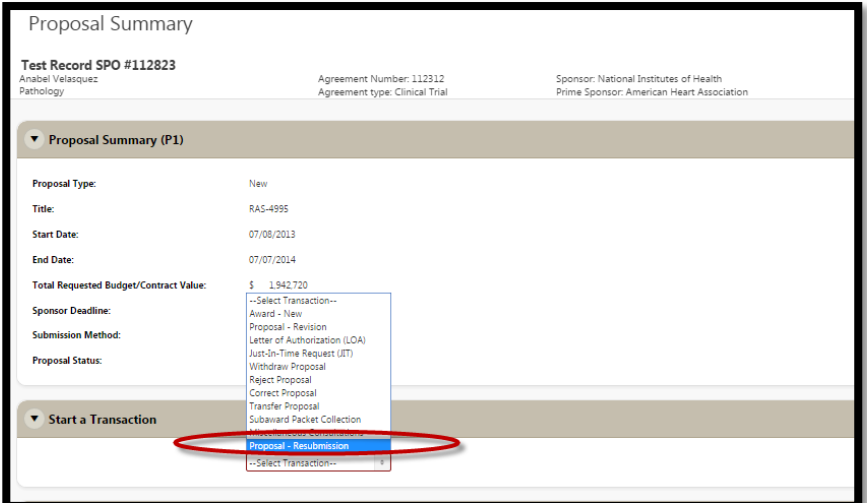

### **Initiating a PDRF for a Resubmission (cont'd)**

- **B. When the proposal status is "Rejected" or "Withdrawn":**
- **1.** Search for the "**SPO #**"

**Resubmit**

- Search: SPO#  $\overline{\mathbf{v}}$ 113632
- **2.** Select the "**SPO #**" from the "**Search**" window to proceed to the "**Project Summary**" page

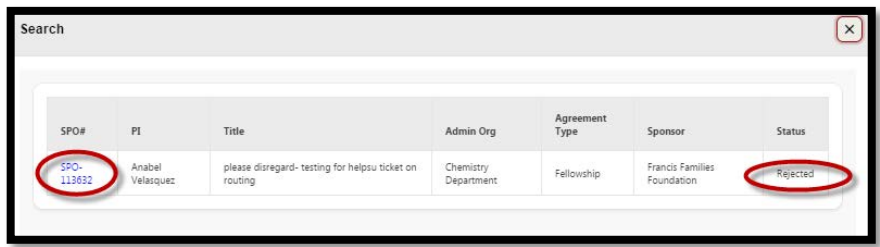

**3.** On the "**Project Summary**" page, click on the "**Proposals**" tab

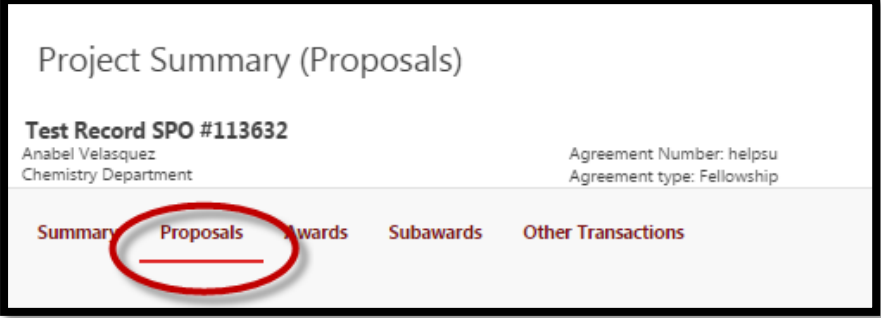

**4.** From the "**Proposals**" tab, select the applicable Proposal ID of the "**Rejected**" proposal you want to

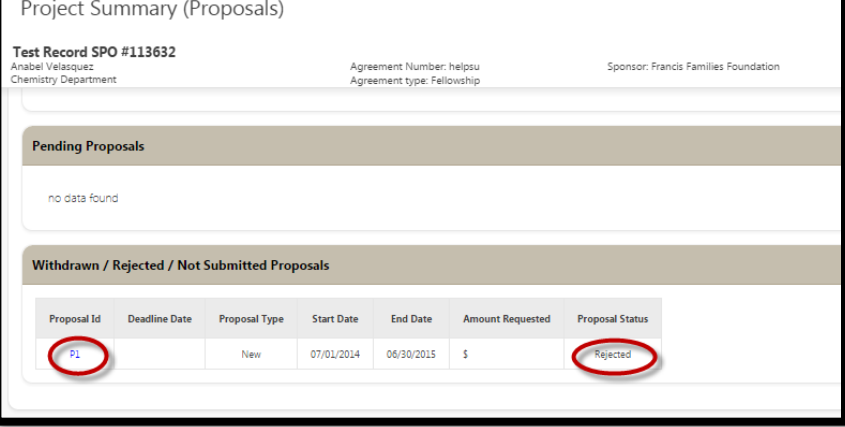

**5.** On the "**Proposal Summary**" page, select "**Proposal – Resubmission**" from the "**Start a Transaction**" menu

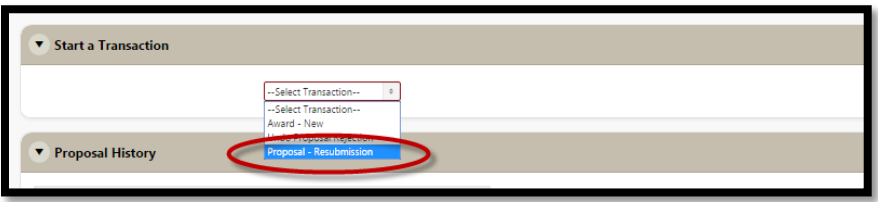

# STANFORD ELECTRONIC RESEARCH ADMINISTRATION

#### **Initiating a PDRF for a Non-Competing Continuation/ Progress Report**

- **1.** Search for the "**SPO #**" Search: SPO #  $\mathbf{v}$ 112296
- **2.** Select the "**SPO #**" from the "**Search**" window to proceed to the "**Project Summary**" page

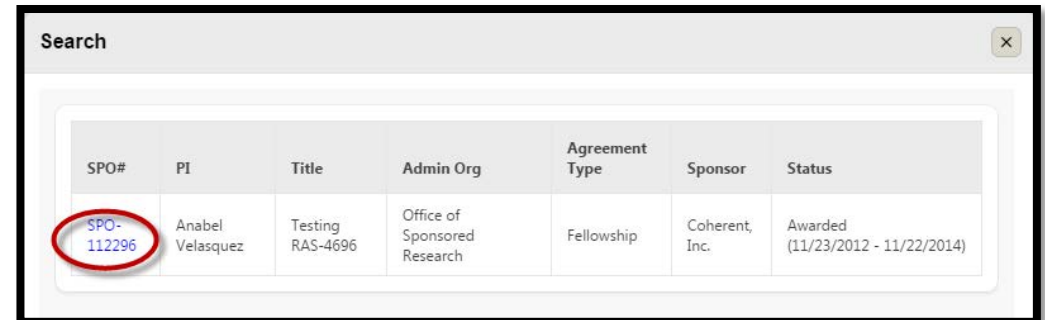

**3.** Select the applicable **Award** Segment that the **Non-Competing Continuation** proposal is associated with

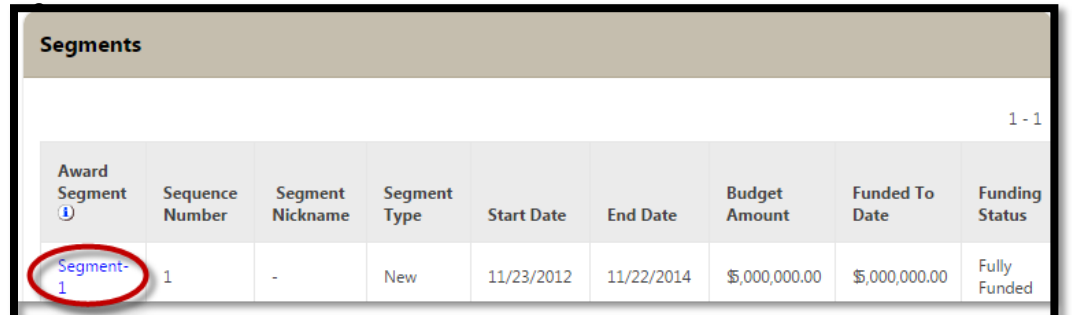

**4.** Select "**Proposal – NCC/ Progress Report**" from the "**Start a Transaction**" menu

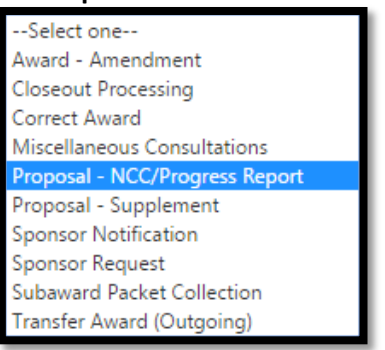

# STANFORD ELECTRONIC RESEARCH ADMINISTRATION

### **Initiating a PDRF for a Supplement**

- **1.** Search for the "**SPO #**" Search: SPO #  $\mathbf{v}$ 112296
- **2.** Select the "**SPO #**" from the "**Search**" window to proceed to the "**Project Summary**" page

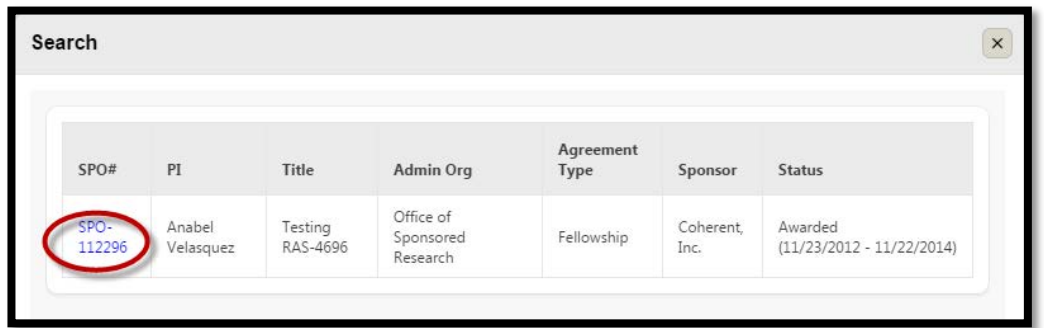

**3.** Select the applicable **Award** Segment that the **Supplement** proposal is associated with

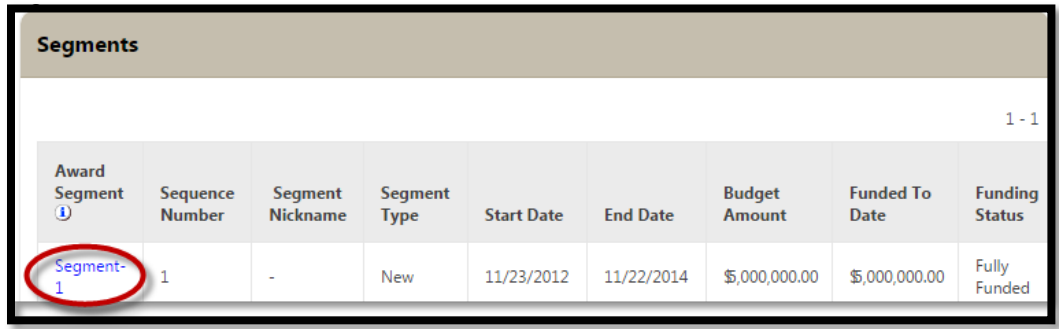

**4.** Select "**Proposal – Supplement**" from the "**Start a Transaction**" menu

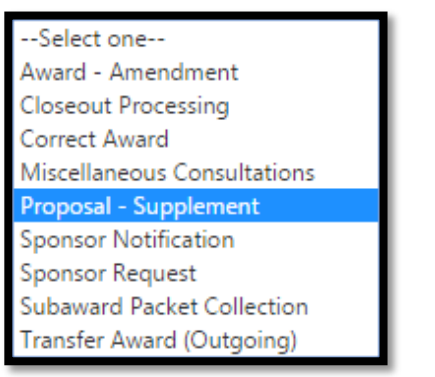

# STANFORD ELECTRONIC RESEARCH ADMINISTRATION

## **Initiating a PDRF for a Renewal**

1. Search for the "SPO

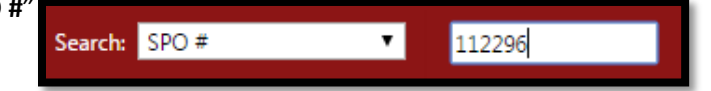

**2.** Select the "**SPO #**" from the "**Search**" window to proceed to the "**Project Summary**" page

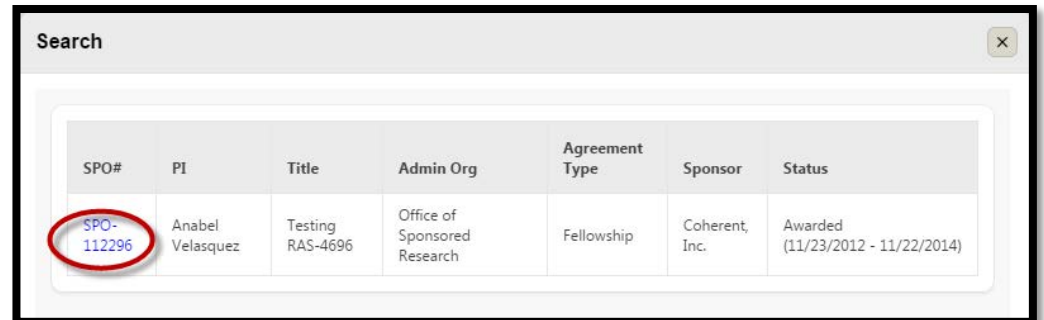

**3.** On the **Project Summary** page, select "**Proposal – Renewal**" from the "**Start a Transaction**" menu

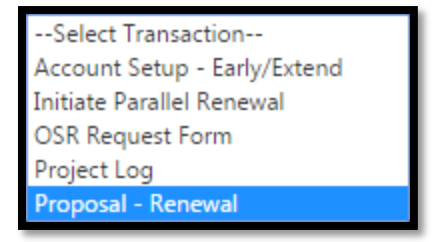